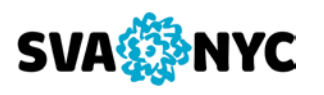

## **Colleague UI 5 Basic Quick Tips Sheet**

#### **Logging In**

Online via a web browser at **[http://colleagueui.sva.edu](http://colleagueui.sva.edu/)**

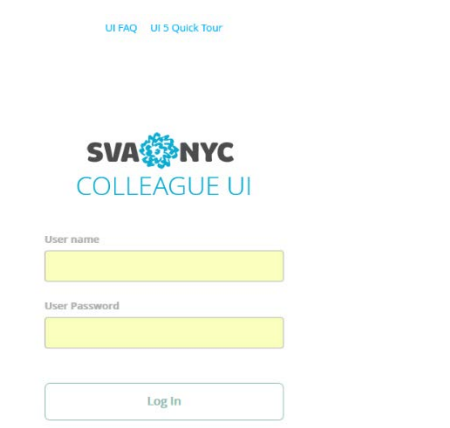

Your Colleague user name and password are the same as for MySVA Portal.

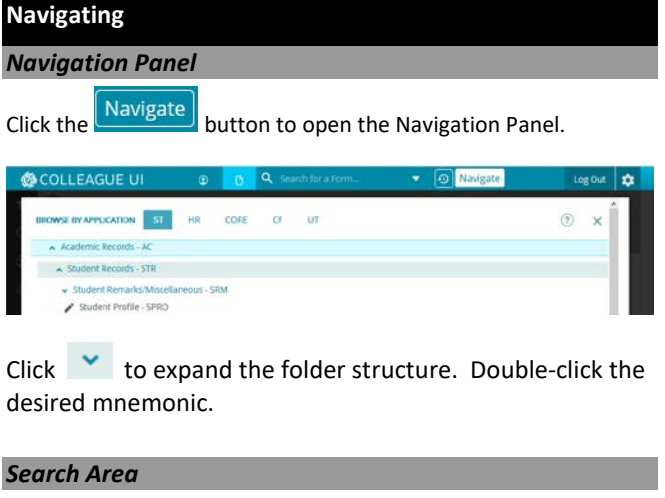

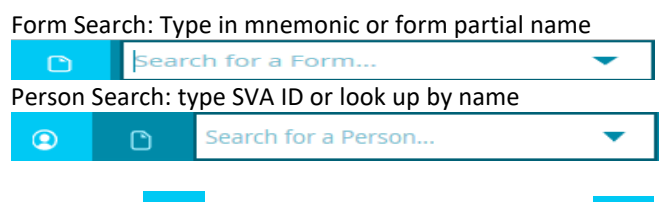

Click on the  $\left[\begin{array}{cc} \circ \\ \circ \end{array}\right]$  (Search for a Person) button or the  $\left[\begin{array}{cc} \circ \\ \circ \end{array}\right]$ (Search for a Form) button to switch between the two searches.

#### *Context Area*

When performing direct Person Search, the person record will open in the Context Area

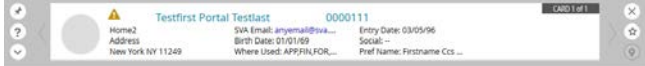

Use the **button to keep or close all contexts when saving or** cancelling out of a form. This only applies to PERSON-related forms.

To close context click  $\mathbb{R}$  button.

**Performing Tasks**

Save  $\overline{\phantom{a}}$  Save  $\overline{\phantom{a}}$  & Cancel  $\overline{\phantom{a}}$  Cancel  $\overline{\phantom{a}}$  current form.

Save All Save All & Cancel All Cancel All

Saves or cancels all changes to every open form.

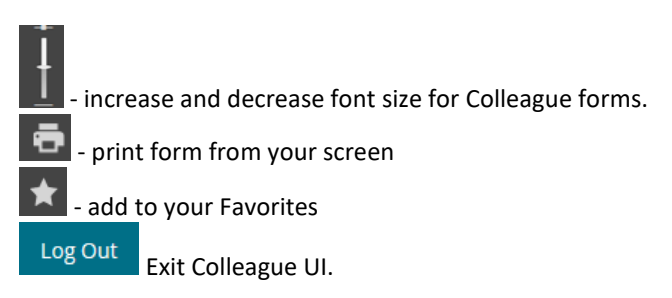

#### *Using Lookup*

Simply enter the ID or key at the Lookup prompt if you know the record you need, otherwise look up by name – Click OK.

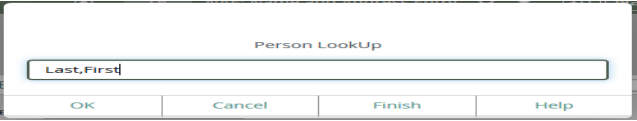

Enter records to select in the format 1 or 2-4 or FA to select all records then click open or double click record to open.

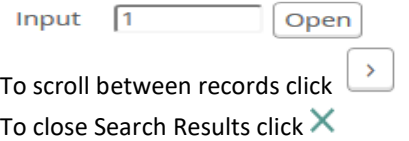

#### *Basic Lookup Shortcuts*

#### **The "at" Sign (@)**

Brings up the last record you accessed during the current login session. Clears after you exit the session.

#### **The ellipse (…)**

Lists ALL records for the appropriate line on the form. **Cannot** be used on a Person lookup.

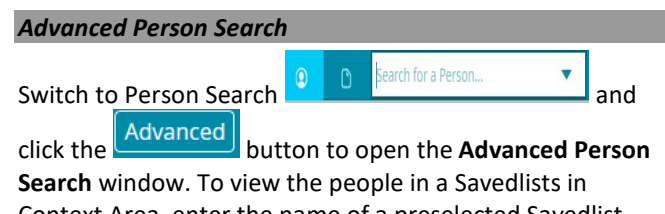

Context Area, enter the name of a preselected Savedlist with Person IDs in the Shared Lists Name box then click Search.

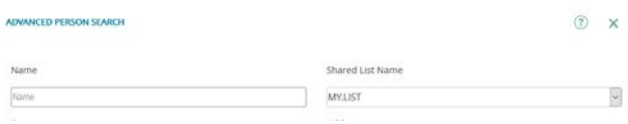

All records from the Savedlist will be displayed in **Search Results**.

### *Export to Excel* Click on the table field to activate the table controller 图 K ( 1 of 2 > > ) Student Types/Dates value 1/1 It will appear at the top of a UI form, select the  $\frac{X\pm 1}{x}$  button to export all rows of data to a Microsoft Excel spreadsheet. **Printing Reports** *Report Browser* To select printing option click "**Print Remote.**" To print to a printer directly from Colleague Output Device ANS √[⊕] To view: Output Device H Hold/Browse File Output √∥⊙ **Options: Save As**- Opens the **Ellucian Colleague Open/Save File** dialog box. Ellucian Colleague - Open / Save File Download XGRP\_PRICHARD\_8808.pdf "Save As" to save the file. \* Right click the "D and chor se" when you are done Click <sup>\*Cl</sup>

Right click the "**Download**" button and choose "**Save Link As**" to save the report to your PC.

**Export PDF** – save to your PC as PDF for storing or printing from your PC

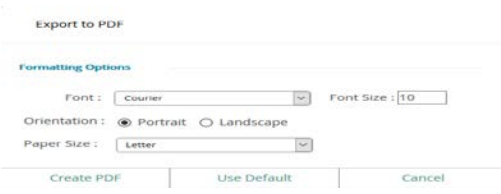

For most reports – choose Orientation: **Landscape**; Font Size: **8.0**

Click on "**Create PDF**"' to open the **Ellucian Colleague Open/Save File** dialog box to save the PDF report.

**Print Remote** – takes you back to selection printing option to print directly from Colleague.

#### **History and Personalization**

Click the button to open "**Favorites**", the place holder for your frequently used Forms or People. To add to

favorites click on  $\overline{M}$  when on the person in context area or on the form.

Click the **button to display a list of recently accessed** records in the **Search Results**.

Use the  $\frac{1}{2}$  button to access Preferences to change layout and colors.

# **Getting Help**

#### *Internal System Help*

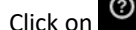

Click on  $\bigcirc$  to get Colleague UI internal help.

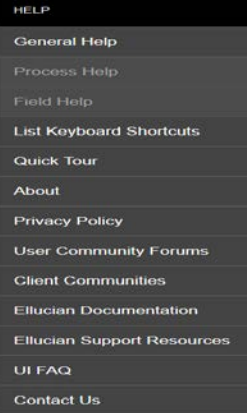

**Field Help -** info about a highlighted field and field name **Process Help** - basic overview of the process **Quick Tour** – video with UI features and functions **List Keyboard Shortcuts** – listing of keyboard shortcuts **About –** version information for Colleague UI **UI FAQ –** quick help on Colleague UI

#### **More Information**

Refer to UI FAQ and UI5 Quick Tour on the Colleague UI login page and the Colleague UI help menu.

Additional user resources are available online on MySVA [\(http://my.sva.edu\)](http://my.sva.edu/) -Departments-Colleague Computing Services website.

For support, contact Helpdesk at x2400 or email [helpdesk@sva.edu.](mailto:helpdesk@sva.edu)